# **MODUL 3**

# **MENYUNTING DAN MENGATUR TAMPILAN PADA WORD 2013**

## **3.1 Menyunting Teks**

Dokumen yang telah Anda ketik, tidak akan pernah luput dari berbagai kesalahan ketik, Anda mungkin tetap memerlukan berbagai penyuntingan terhadap dokumen tersebut, agar sesuai dengan kebutuhan dan keinginan anda.

## **3.1.1 Perintah Dasar Penyuntingan Teks**

Beberapa tombol dan perintah berikut ini akan memudahkan Anda menyunting teks yang sedang diketikkan.

- Menghapus satu karakter di kiri titik sisip, gunakan tombol **Backspace**
- Menghapus satu karakter di kanan titik sisip, gunakan tombol Del.
- Untuk melakukan pengulangan dari teks yang baru Anda Ketik, klik Repeat pada Quick **Access Toolbar** atau tekan tombol **Ctrl+Y**.
- Pindah ke baris baru tanpa menyisipkan sebuah tanda paragraph, tekan tombol Shift+Enter. Dengan langkah ini, Word 2013 akan menyisipkan line-break character (karakter pemisah baris).
- Untuk menghapus di kiri titik sisip, tekan tombol Ctrl+Backspace.
- Untuk menghapus di kanan titik sisip, tekan tombol Ctrl+Delete.

## **3.1.2 Menghapus Format Tampilan Teks**

Jika anda ingin menghapus format tampilan dari suatu teks, pilih (sorot) teks yang Anda hapus format tampilannya, lalu pada Tab Home, dalam Group Font, klik Clear All Formating.

#### **3.1.3 Menyalin Teks**

Untuk menyalin teks yang Anda pilih (sorot) ke lokasi lain, ikuti langkah berikut ini:

- 1. Pilih (sorot) teks yang akan Anda salin.
- 2. Pada Tab Home, dalam Group Clipboard, klik Copy (Ctrl+C)
- 3. Tempatkan titik sisip di lokasi baru.
- 4. Pada Tab Home, dalam Group Clipboard, klik Paste (Ctrl+V). Atau tekan terlebih dahulu pemilihan format hasil penyalinan menggunakan tombol daftar pilihan **Paste**.

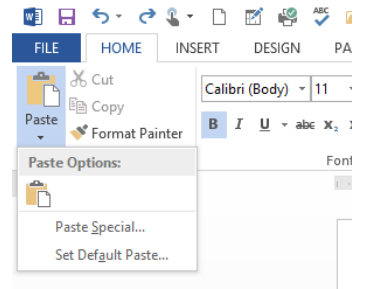

Gambar 3.1 Tombol Daftar Pemilihan Paste

#### **3.1.4 Memindahkan Teks**

Untuk memindahkan teks yang Anda pilih (sorot) ke lokasi yang baru, ikuti langkah berikut ini:

- 1. Pilih (sorot) teks yang akan Anda pindahkan.
- 2. Pada tab Home, dalam Group Clipboard, klik Cut (Ctrl+X).
- 3. Tempatkan titik sisip di lokasi baru.

4. Pada tab Home, dalam Group Clipboard, klik Paste (Ctrl+V) dengan langkah ini hasil pemindahan akan ditempatkan dan Paste Options Smart Tags di sebelah kanannya akan ditampilkan. Lakukan pemilihan seperti pada cara penyalinan teks di atas.

# **3.1.5 Menggunakan Fasilitas Undo dan Redo**

Jika Anda membuat kesalahan dalam memberikan suatu perintah, Anda dapat membatalkan perintah yang terlanjur telah diberikan tersebut. Misalnya Anda salah menghapus suatu teks, Anda dapat membatalkan penghapusan tersebut dengan mengklik **Undo Typing** yang ada di **Quick** Access Toolbar atau tekan Ctrl+Z. Jika Anda pernah melakukan perintah Undo, maka perintah Undo tersebut dapat Anda batalkan dengan cara mengklik **Redo** yang ada di **Quick Access Toolbar** atau tekan tombol **Ctrl+Y** .

# **3.1.6 Menggunakan Change Case**

Untuk melakukan perubahan tampilan huruf yang telah Anda ketikkan menjadi huruf kapital atau huruf kecil, ikuti langkah berikut ini:

- 1. Pilih (sorot) teks yang akan Anda ubah.
- 2. Pada Tab **Home,** dalam Group **Font,** klik **Change Case.** Kotak pemilihan tampilan huruf akan ditampilkan.
- 3. Pada kotak dialog tersebut, pilih dan klik tampilan huruf baru yang akan Anda inginkan.
	- **Sentence Case,** digunakan untuk memberikan huruf kapital pada karakter pertama dari teks yang Anda pilih (sorot).
	- Lowercase, digunakan untuk mengubah seluruh teks yang Anda pilih (sorot) menjadi huruf kecil.
	- **Uppercase**, digunakan untuk mengubah seluruh teks yang Anda pilih (sorot) menjadi huruf kapital semua.

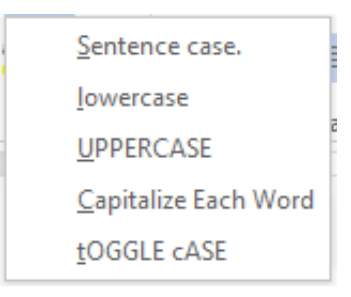

# Gambar 3.2 Kotak Pemilihan Tampilan Huruf

- Capitalize Each Word, digunakan untuk memberikan huruf kapital pada huruf pertama dari setiap kata pada teks yang Anda pilih (sorot).
- **Toggle Case**, digunakan untuk mengubah teks yang ditampilkan dengan huruf kecil menjadi huruf kapital dan yang huruf kapital menjadi huruf kecil dari teks yang Anda pilih (sorot).

# **3.2 Mencari dan Mengganti Kata**

Dengan menggunakan Word 2013, Anda dapat dengan cepat dan mudah mencari, menemukan, dan mengganti kata tertentu pada dokumen Anda yang sedang aktif.

# **3.2.1 Mencari Kata pada Dokumen Aktif**

Untuk mencari teks atau kata pada dokumen yang sedang aktif, ikuti langkah berikut ini:

1. Pilih (sorot) teks untuk membatasi daerah pencarian kata. Apabila Anda tidak melakukan pemilihan, Word 2013 akan melakukan pencarian kata di seluruh dokumen yang sedang aktif.

2. Pada Tab Home, dalam Group Editing, klik Find (Ctrl+F) atau pada tab View, dalam Group **Show, klik Search Dokumen**, untuk pencarian yang akan ditampilkan.

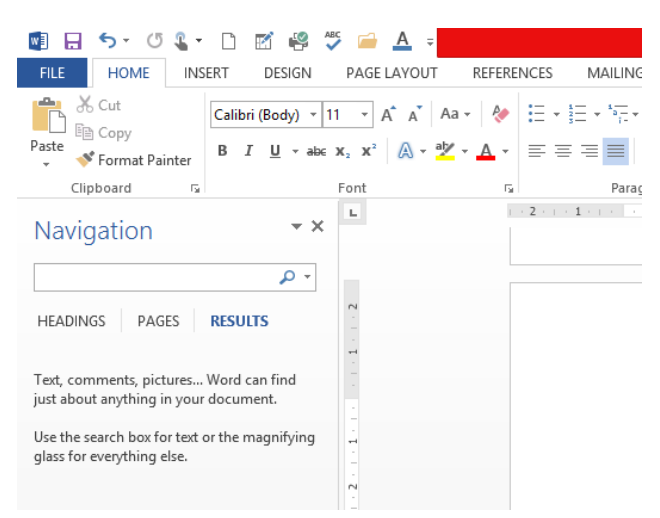

**Gambar 3.3 jendela Navigation – Search Document**

3. Pada kotak isian **Search Dokumen,** ketikkan teks atau kata yang ingin Anda cari pada dokumen yang sedang aktif. Misalnya Anda mencari teks atau kata "Case" pada dokumen.

Dengan langkah ini hasil pencarian akan ditampilkan pada area Navigation - Search Document dan otomatis diberi highlight pada teks atau kata yang ditemukan.

| REFERENCES<br>MAILINGS<br><b>REVIEW</b><br><b><i>WEW</i></b><br>日本語・読み<br>任任 2 年<br>AaBl<br>AaBbCcDc AaBbCc AaBbCcC<br><b>Annheet</b><br>AaBbCcDc<br>$\exists x \in \Delta \cdot \square \cdot$<br>20.28<br>"T No Spac Headlog T<br>T Normal<br>Heading 2<br>Title<br>Subtitle<br>Shies<br><b>Faragearh</b><br>810.1<br>×<br>3. Pada kotak islan Search Dokumen, ketikkan teks atau kata yang ingin Anda cari pada dokumen<br>yang sedang aktif. Misalmra Anda mencari teks atau kata "Case" pada dokumen.<br>Dengan langkah ini hasil pencarian akan ditampikan pada area Navigation - Search Document<br>dan otomatis diberi highlight pada teks atau kata yang ditemukan.                                           |
|----------------------------------------------------------------------------------------------------|
| Anthropy<br>Subtle Em.,                                                                                                    |
|                                                                                                    |
| $-3 - 10 - 11 - 12 - 13 - 14 - 15 - 16 - 17$                                                                                                    |
| 4. Untuk pencarian tingkat lanjut, gunakan tombol Find, dengan memilih tombol drop down<br>disebelah kanan kotak Search Document dan klik Options. Untuk memilih berbagai pilihan<br>pengaturan pencarian tingkat lanjut, lihat Gambar 3.7.<br>Pada kotak dialog Options yang ditampikan lakukan pemilihan dan pengaturan sesuai dengan<br>S.<br>keinginan.<br>Klik OK<br>6.<br>Sedangkan untuk pencarian lebih lanjut, Anda juga dapat menggunakan fasilitas Advance Find,<br>dengan cara pada Tab Home, dalam Group Editing, klik Find, lakukan pemilihan Advanced Find. Kotak<br>Find and Replace - tab Find akan ditampilkan, Lihat Gambar 3.9, Pada kotak islan Find what, ketikkan<br>kata yang ingin Anda cari. |
|                                                                                                    |

Gambar 3.4 Tampilan Hasil Pencarian pada Navigation dan Text Highlight pada Dokumen

Sedangkan untuk pencarian lebih lanjut, Anda juga dapat menggunakan fasilitas Advance Find, dengan cara pada Tab Home, dalam Group Editing, klik Find, lakukan pemilihan Advanced Find. Kotak Find and Replace - tab Find akan ditampilkan. Pada kotak isian Find what, ketikkan kata yang ingin Anda cari.

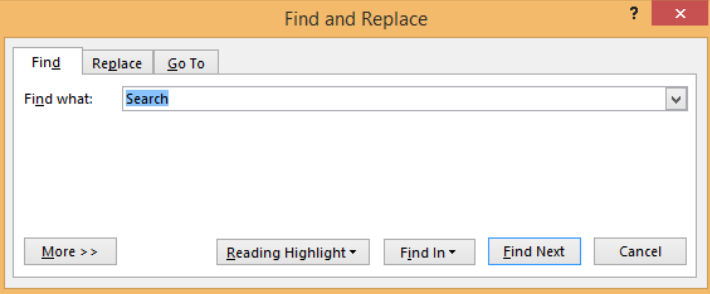

Gambar 3.5 Kotak Dialog Find and Replace – Tab Find

#### **3.2.2** Mencari dan Mengganti Kata Pada Dokumen Aktif

Perintah mengenai suatu kata adalah mencari suatu teks tertentu dan setelah ditemukan Anda dapat menggantinya dengan teks yang baru. Untuk mencari dan mengganti kata tertentu pada dokumen yang aktif, ikuti langkah berikut ini:

- 1. Pilih (sorot) teks untuk membatasi daerah pencarian dan penggantian kata. Apabila Anda tidak melakukan pemilihan, Word 2013 akan melakukan pencarian dan penggantian kata diseluruh dokumen yang aktif.
- 2. Pada Tab Home, dalam Group Editing, klik Replace (Ctrl+H). Kotak dialog Find and Replace - Tab Place akan ditampilkan.

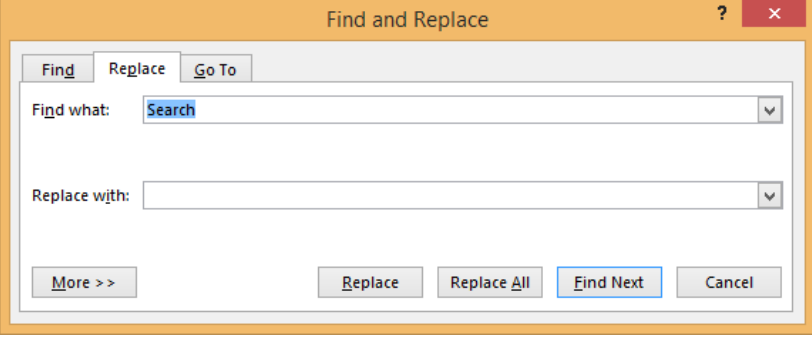

Gambar 3.6 Kotak Dialog Find and Replace -Tab Replace

- 3. Pada kotak isian **Find what**, ketikkan kata yang ingin anda ganti.
- 4. Pada kotak isian **Replace With,** ketikkan kata pengganti yang Anda inginkan.
- 5. Klik tombol perintah **Find next**. Dengan langkah ini pencarian kata akan dilakukan sampai kata ditemukan.
- 6. Setelah kata ditemukan, tekan salah satu tombol perintah berikut ini:
	- Repalce, untuk mengganti kata yang ditemukan tersebut.
	- Replace All, untuk mengganti seluruh kata yang ditemukan tanpa konfirmasi lagi.
	- Find Next, untuk meneruskan pencarian.
	- **Cancel,** untuk mengakhiri pencarian dan penggantian kata.

#### **3.3 Mematikan Fasilitas Pemeriksaan Ejaan**

Dalam keadaan defaultnya, Word 2013 akan melakukan pemeriksaan ejaan secara otomatis dengan berdasarkan kamus dari suatu Bahasa (default-nya kamus Bahasa Inggris). Jika Anda mengetik dengan Bahasa Indonesia, maka fasilitas pengecekan ejaan secara otomatis ini akan terasa mengganggu karena setiap kata dengan ejaan salah akan diberi garis bawah merah, dan kata dengan tata Bahasa salah akan diberi garis bawah hijau.

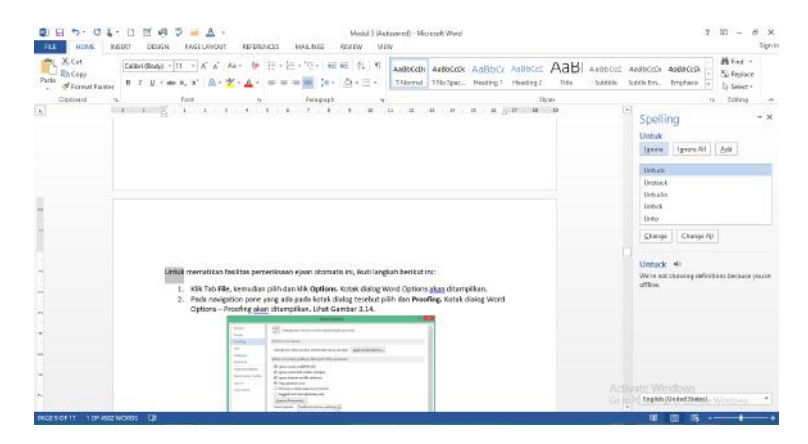

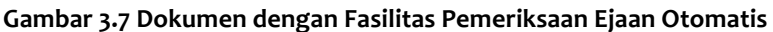

Untuk mematikan fasilitas pemeriksaan ejaan otomatis ini, ikuti langkah berikut ini:

- 1. Klik Tab File, kemudian pilih dan klik Options. Kotak dialog Word Options akan ditampilkan.
- 2. Pada navigation pane yang ada pada kotak dialog tesebut pilih dan **Proofing.** Kotak dialog Word Options - Proofing akan ditampilkan.

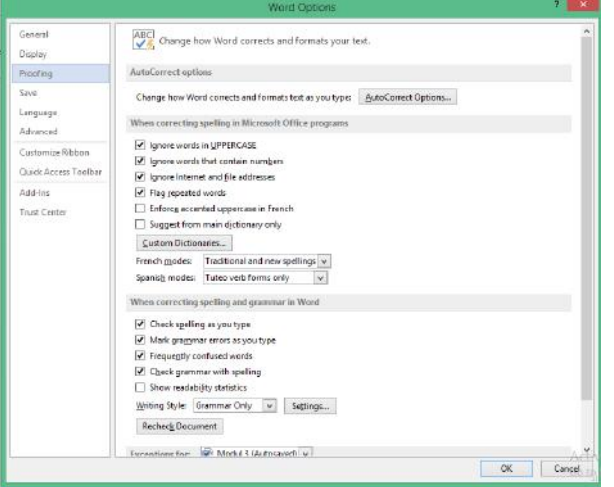

**Gambar 3.8 Kotak Dialog Word Options - Proofing**

- 3. Pada area When correcting spelling and grammar in Word pilih dan klik kotak cetak berikut ini:
	- Pada kotak cek **Check spelling as you type,** untuk menghilangkan tanda pemilihan dan mematikan fasilitas spelling.
	- Pada kotak cek Check grammar with spelling dan Mark grammar errors as you type, untuk menghilangkan tanda pemilihan dan mematikan fasilitas Grammar.
- 4. Klik **OK.**

#### **3.4 Mengatur Tampilan Dokumen**

Word 2013 menyediakan berbagai cara untuk melihat tampilan dokumen Anda. Tampilan manapun yang Anda gunakan tidak akan mengubah isi dokumen ataupun hasil cetakannya. Setiap tampilan dirancang untuk memudahkan Anda melakukan penyuntingan.

• Tampilan **Read Mode,** yang akan mempermudah Anda dalam membaca dokumen yang sedang Anda sunting. Untuk memilih tampilan ini pada Tab View, dalam Group Views, klik **Read Mode.**

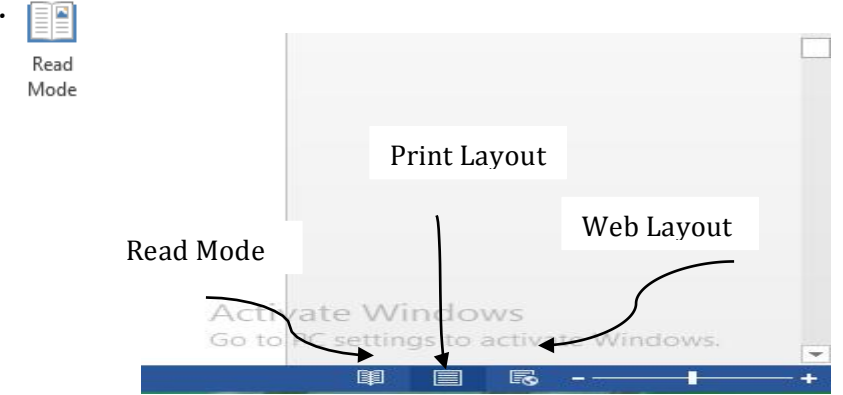

Tampilan Print Layout, akan memperlihatkan seluruh teks, kolom, margin, grafik, dan elemen dari halaman seperti header dan footer di layar monitor. Tampilan Print Layout ini

berbentuk WYSIWYG (what-you-see-is-what-you-get) sehingga dokumen yang Anda lihat di layar monitor akan persis sama dengan hasil cetakannya ke printer. Anda akan memperoleh manfaat lebih jika tampilan ini gunakan pada saat Anda mangatur atau melihat tata letak halaman, seperti menyunting header, footer atau menyesuaikan margin, juga jika Anda bekerja dengan banyak kolom, objek gambar serta frame. Untuk memilih tampilan ini pada Tab View, dalam Group Views, klik Print Layout atau klik tombol Print Layout yang ada di kanan baris status.

Tampilan Web Layout, hamper sama dengan tampilan sebuah halaman Web. Tampilan ini akan memperlihatkan format teks dan paragraf dengan layout halaman yang sederhana. Anda dapat menampilkan berbagai jenis dan ukuran huruf, tabulasi, indetasi, perataan, dan lain sebagainya. Namun Anda tidak dapat menampilkan hasil pengetikan dengan banyak kolom, margin halaman, header maupun footer. Tampilan Web Layout ini cocok digunakan untuk menyunting teks dokumen tetapi tidak cocok untuk bekerja dengan layout halaman atau grafik karena yang tampak di layar tidak akan sama dengan hasil yang akan Anda peroleh jika dokumen tersebut dicetak. Untuk memilih tampilan ini pada Tab View, dalam Group Views klik **Fig. Web Layout.** 

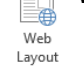

#### **3.5 Menampilkan Thumbnails dan Peta Dokumen (Document Map)**

Untuk memudahkan Anda berpindah halaman dan menyunting dokumen, Anda dapat juga menampilkan thumbnails dari setiap halaman dokumen. Untuk menampilkan atau menyembunyikan halaman dokumen. Untuk menampilkan atau meneymbunyikan thumbnails dari setiap halaman dokumen, pada tab **View,** dalam Group **Show,** beri tanda atau klik **Navigator Pane.** Dengan langkah ini, jendela Navigation Pane akan ditampilkan di kiri jendela kerja dokumen. Untuk menampilkan halaman dokumen dalam bentuk thumbnails di area navigation pane, pilih dan klik tab PAGES. Selanjutnya Anda dapat memilih atau mengklik salah satu thumbnails yang ada pada navigation pane, untuk berpindah antarhalaman dokumen.

Sedangkan untuk memudahkan penyuntingan dokumen, Anda dapat juga menampilkan peta dokumen (Document Map) dari dokumen yang sedang aktif. Dengan menampilkan peta dokumen (Document Map), Anda setiap saat dapat mengetahui sedang berada di subjudul atau subtopik mana, sekarang sedang berada.

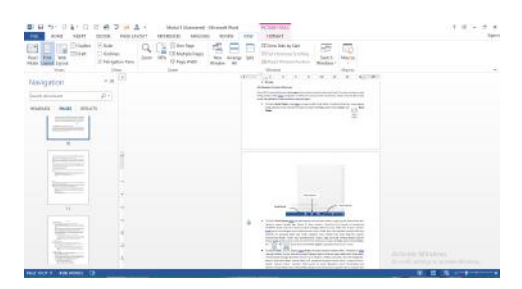

**Gambar 3.9 Contoh Tampilan Thumbnails dari Setiap Halaman Dokumen - Pages**

Untuk menampilkan halaman dokumen dalam bentuk peta dokumen di area navigation pane, pilih dan klik tab HEADINGS. Selanjutnya Anda dapat memilih atau mengklik salah satu heading yang mewakili salah satu subjudul atau subtopic yang ada pada peta dokumen (Document Map), secara otomatis titik sisip akan pindah ke subjudul atau subtopic yang dituju.

# **3.6 Mengubah Ukuran Tampilan Dokumen**

Anda dapat mengubah ukuran dan tampilan dokumen pada layar monitor, dengan menggunakan langkah berikut ini:

- 1. Pada Tab **View,** dalam Group **Zoom,** klik <sub>Zoom</sub> **Zoom** atau klik 100% yang ada di status bar. Kotak dialog zoom akan ditampilkan.
- 2. Pada bagian **Zoom To,** beri tanda atau klik tombol pilihan ukuran yang anda inginkan. Atau isi presentase ukuran tampilan yang Anda pada kotak isian Percent.
- 3. Klik **OK.**

## **Catatan:**

Anda juga dapat mengubah ukuran tampilan dokumen pada layar monitor dengan cara mengeser slider zoom yang ada di kanan basis status (status bar).

Sedangkan bila Anda ingin menampilkan dokumen yang sedang aktif di layar monitor dengan tampilan satu halaman, dua halaman atau disesuaikan dengan ukuran jendela kerja yang sedang aktif, pada Tab View, dalam Group Zoom, pilih dan klik salah satu tombol perintah berikut ini:

- 100%, untuk menampilkan dokumen di layar monitor dengan tampilan kembali normal 100%.
- **One Page,** untuk menampilkan dokumen di layar monitor dengan tampilan suatu halaman penuh.
- **Multiple Pages,** untuk menampilkan dokumen di layar monitor dengan tampilan beberapa halam penuh.
- Page Width, untuk menampilakn dokumen di layar monitor yang disesuaikan dengan ukuran jendala kerja yang sedang aktif.

## **3.7 Mengubah UKuran Tampilan Dokumen**

Anda dapt megubah ukuran tampilan dokumen pada layar monitor, dengan mangguankan langkah berikut ini:

- 1. Pada Tab View, dalam Group Zoom, klik Zoom atau klik 100% yang ada di status bar. Kotak dialog **Zoom** akan ditampilkan.
- 2. Pada bagian **Zoom To,** beri tanda atau klik tombol pilihan ukuran yang anda inginkan. Atau isi presentase ukuran tampilan yang anda inginkan pada kotak isian Percent.
- 3. Klik **OK.**

# **Catatan:**

Anda juga dapat mengubah ukuran tampilan dokumen pada layar monitor, dengan cara menggeser slider Zoom yang ada di kanan baris status. Sedangkan bila anda ingin menampilkan dokumen yang sedang aktif di layar monitor dengan tampilan satu halaman, dua halaman, atau disesuaikan dengan ukuran jendela kerja yang sedang aktif, pada Tab View, dalam Group Zoom, pilih dan klik salah satu tombol perintah berikut ini:

- <sup>100%</sup> **100%**, untuk menampilkan dokumen di layar monitor dengan tampilan kembali normal 100%.
- **E** One Page **Dne Page,** untuk menampilkan dokumen di layar monitor dengan tampilan satu halaman penuh.
- *BB Multiple Pages Multiple Pages, untuk menampilkan dokumen di layar monitor dengan* tampilan beberapa halaman penuh.
- *D* Page Width Page Width, untuk menampilkan dokumen di layar monitor yang disesuaikan dengan ukuran jendela kerja yang sedang aktif.

|                                                                                                    | PODE LAYOUT                                                                                                    | <b>REFERENCES</b><br>MAC REZS                  | View<br>8.75' 850                                                                                                    | Modul 3 (Automotive Memorit Ward)                                                                                                    |                           |                                                                                                    | <b>General</b> |
|----------------------------------------------------------------------------------------------------|----------------------------------------------------------------------------------------------------|------------------------------------------------|----------------------------------------------------------------------------------------------------|----------------------------------------------------------------------------------------------------|---------------------------|----------------------------------------------------------------------------------------------------|----------------|
| <b>ED attent</b><br><b>Land State</b><br><b>III</b> Duk<br><b>Paid</b><br>Web<br>Rated.<br>Mede Lappett Lippert | 50 Raise<br>To Mines<br>Zown 1975<br><b>Bangalon Pane</b>                                                                                                    | Coo Fage<br>III Multiple Pages<br>C Page Walth | <b>Tole</b><br><b>Hos</b><br>Arisman<br>Window<br>A(                                                                                                    | TIT View Side by Side<br>III Toyota see in a Schelling<br>10 Years Weeking Pro Work                                                                                                    | <b>Guitart</b><br>Windows | <b>BALLING</b>                                                                                                    |                |
| Virus                                                                                                    | <b>Taiwa</b>                                                                                                    | Team                                           |                                                                                                    | Window                                                                                                    |                           | Marva                                                                                                    |                |
| distant and                                                                                                    | -<br>C. Palure Martin Hillery III. processions<br>1. Information process to exceptions a by the<br>-----                                                                                                    | technical basic red gua                        | 5. 10.00 cms / pour limit door-<br>A interesting matter benefits as have<br>We can execute the bullet of<br>Arrest Maria Library<br>consideration of the constraints of | have some windows well by any relative province out ours announcement<br>website then arrive from Arbeits have blow but if distuly nearly-buyer.<br>fellow-informs follow better projection data and contact the party level further better to the<br>wite know going of site banker published next the student of the top and one<br><b>A STERN HEAT THE REPORT</b><br><b>Barnette</b><br><b>ANTICOLOGY</b><br>$\sim$ |                           | <b>CONTRACTOR</b><br>1 Telecommunicating express discrimination consisted in<br>. This top of this gelegation was and continues into profession<br>consistent babier perhap<br>A risk and another promotion with a single and the highest service and a first.<br>THE R PERSONAL PARK AND RESIDENCE IN A RESIDENCE.<br>1.9196<br>11 November Scientist Sections<br>and this relations or loange interfalls and adult ads regristrates and<br>Information Edit glass researcher in diffusion descriptions and contact the property of the state and<br>who securitate had markets academy.<br>. Some kindshumage monitoring and three doctors area<br>All completed well founds if you for this line than beautiful paid book<br>most<br>The company's product of the company's<br>≕<br>÷                                                                                                    |                |
|                                                                                                    | To 4 Award<br><b>But Make</b><br>1. To pic EM healt also not interested by both imply pills for investor<br>deaths went both the term if had county remain that selected remaining<br>printed beache by instrument whose determines for the 4 har rather | <b>Service</b>                                 | changes that reflects independent information that female first<br>-                                                                                                    | their commission books are so to more further of parameters and the fit.<br>on FMW discussed both than south also chealth und see that we will not sub-<br>feduate recit newstate control at refunds that the figure and short of depend-<br>the martings in the remain side and helps have an accurate of exchange than<br>POLITICS AN INCY THREES WERE BEST TO CALL AN ARTIST TOOL AS FEW                            |                           | <b>Louise</b><br>Infrase four suspicification despite discovered low contact despite gap means at the<br>select uniquelies of Americans commitment product.<br>belington in mail ago unexceeding abuses and indirected in mail regions areas, to take<br>anywhere the runder and freezen strain decreasing only and one on the con-<br>this team titled both of a technical column by general detective<br>1. Which is a substantial parties on the principal department and adult on all 1999.<br>1 No has a contributed by the third that the design of the second con-<br>. Bullet Rep. at a new relate structural buy with a dealer interest in the a<br>and richards 1.91<br>A. Red MMI, your restraints insure A can move and dutable links down.<br>should be the government for the fact<br><b>Himmed Ball Schemmann</b> NGTI VATE WITH DOWS<br>Mindal registerization (introduction principles) to the determinant to registrate the field |                |

**Gambar 3.10 Tampilan Multiple Pages**